#### **PSI-3451 Projeto de CI Lógicos Integrados**

#### **Aula 11- Atividade de Aula - Síntese Lógica no Projeto de ASICs e FPGAs**

Na parte prática da aula 11, faremos alguns exercícios adicionais com projeto no Leonardo Spectrum e, posteriormente, trabalharemos com o mesmo projeto no Quartus, procurando-se explorar as semelhanças e diferenças.

Tenha certeza que sabe responder as perguntas listadas abaixo após a observação dos arquivos ou dos resultados de simulações.

# **PARTE PRÁTICA**

Nesta prática,  $o(a)$  aluno(a) usará o arquivo VHDL fsmd 5.vhd que modificou na aula 10, permitindo a inicialização de registradores via reset.

#### **Preparação das Pastas e Arquivos para Simulação**

Para esta prática, deverá ser criado o sistema de arquivos indicado na figura abaixo dentro do seu diretório **X:\psi3451\aula\_11**.

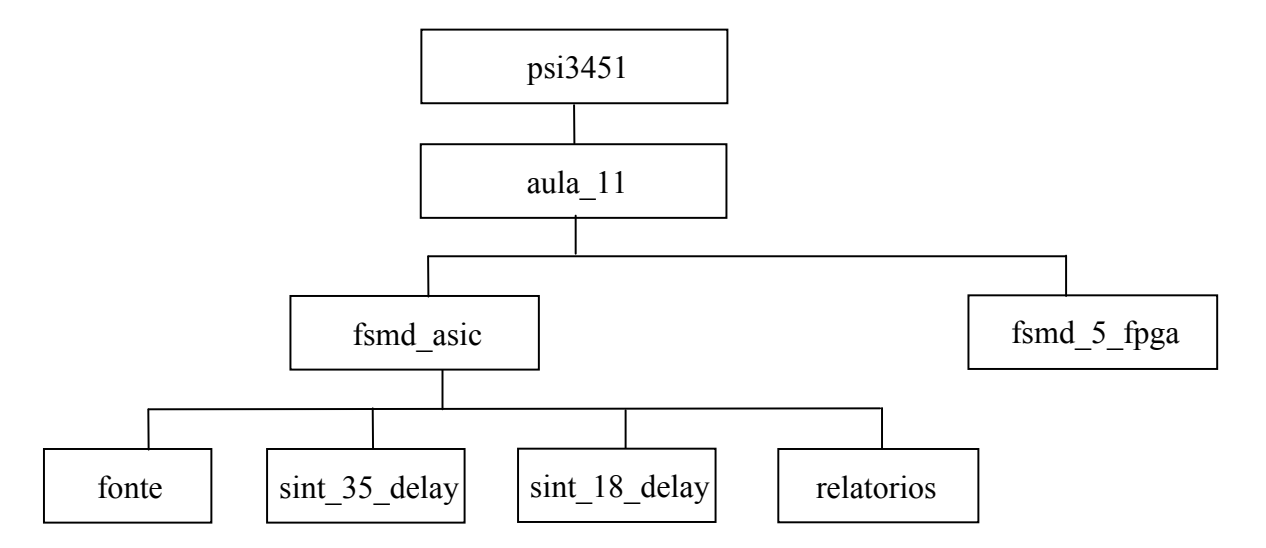

Pelo Windows, copie o arquivo **x:\psi3451\aula 10\fsmd 5\fonte\fsmd 5.vhd** (versão modificada pelo aluno(a) na aula 10) para **x**:\psi3451\aula 11\fsmd asic\fonte\fsmd 5.vhd. Relembre a função do arquivo de acordo com as apostilas da aula 8 e 10 e tenha certeza que ele esteja funcional.

### **1) Exercício com Leonardo Spectrum**

Obs. Para fazer este exercício, o(a) aluno(a) deverá saber navegar no Leonardo Spectrum, tendo feito as atividades da aula 10.

Neste exercício, você deverá , primeiramente, realizar duas sínteses do circuito fsmd, com otimização global para delay: 1) para a tecnologia de 0,35 um; 2) para a tecnologia de 0,18 um. Depois você deverá extrapolar os resultados para uma tecnologia de 0,09um (90 nm). Isto permitirá uma comparação, ainda que não exata, com a implementação em FPGA, que também adota uma tecnologia de 90nm (família Cyclone II).

A sequência de passos abaixo é um auxílio passo-a-passo para o(a) aluno(a) gerar os resultados.

- a) Abra o **Leonardo Spectrum**. Na ficha **Technology**, selecione a biblioteca **TSMC 0,35 micron (typical)**. Clique em **Load Library** para efetivar a opção. Confirme a realização da tarefa, observando o comando linha correspondente na janela de **Command Line** e as mensagens da janela **Monitor**.
- b) No **LeornardoSpectrum**, selecione a ficha **Input**. Clique em **Open Files** e selecione o arquivo **x:\psi3451\aula\_11\fsmd\_asic\fonte\fsmd\_5.vhd** Preencha a janela working directory com o nome da pasta **x**:\psi3451\aula 11\fsmd asic \sint 35 delay. Mantenha as mesmas condições da aula anterior e clique em **Read** para carregar o fsmd.
- c) Clique sobre o ícone vermelho (na barra superior) **View RTL Schematic** para confirmar que está tudo certo.
- d) Na ficha seguinte (**Constraints)**, especifique a freqüência do *clock* em 800 MHz (vamos forçar uma frequência alta, sabidamente não alcançável, para que a ferramenta tente chegar na melhor solução possível, respeitando as restrições dadas). Confirme a opção clicando em **Apply**.
- e) Selecione a ficha Optimize e confirme que a Target Technology é efetivamente a ADK TSMC 0,35 micron (typical), correspondente à biblioteca de tecnologia escolhida. Verifique que o parâmetro de otimização é "Optimize For Delay" e que o controle de Optimize Effort esteja no máximo (máximo à direita). Veja que a arquitetura do circuito está selecionada no Design Browser. Clique em Optimize.
- f) Clique sobre o ícone azul (na barra superior) View Gate Level Schematic para confirmar que as células são de tecnologia. Anote na janela do Monitor, os valores obtidos para área e frequência de operação (tanto resultados da otimização global e a otimização de timing).
- g) Gere os relatórios de área e tempo em **x:\psi3451\aula\_11\fsmd\_asic\fonte\.** Confirme neles os valores observados pela janela do Monitor .
- h) Refaça os passos a) a g) modificando apenas o seguinte:
	- item a)- usar **TSMC 0,18 micron (typical)**
	- item b)- usar **x**:\psi3451\aula 11\fsmd asic\sint 18 delay para working directory
	- item g)- gravar relatórios com novos nomes para não sobrescrever os anteriores
- i) Analise os seus dados e mantendo a mesma relação, determine os valores de atraso e área esperado para a tecnologia de 90nm. Para chegar a uma resposta quanto à área, deve-se levar em conta:
	- a área é dada em termos de uma célula de referência que, para todas as tecnologias do ADK, é do mesmo tipo (NAND2, normalmente), porém com dimensões diferentes.
- A relação de área absoluta entre as células de referência de duas tecnologias será a relação entre o quadrado de suas dimensões de comprimento de canal.
- A resposta deverá ser dada em termos relativos e não, absolutos.

# **2) Explorando os Recursos do Quartus no Projeto do fsmd**

- a) Copie o arquivo fsmd\_5.vhd para **x:\psi3451\aula\_11\fsmd\_fpga.**
- b) Abra o Programa Quartus (32 bits) *Iniciar/Programas/Altera/Quartus II 9.1.*
- c) Crie um projeto com o *New Project Wizard*, apontado-o para a pasta **x:\psi3451\aula\_11\fsmd\_fpga\.** Olhe o nome da *entity* do arquivo fsmd\_5, usando-o como nome do projeto também. Na janela referente a arquivos, inclua **x:\psi3451\aula\_11\fsmd\_fpga\fsmd\_5.vhd**. Assinale como dispositivo, família **Cyclone II**  e componente **EP2C35F672C6**. Na caixa de diálogo seguinte, no campo de simulação, adicione em Tool name: **ModelSim-Altera** e no Format: **VHDL**. Clique em **Finish**. Após finalizar esta etapa poderá observar as características do projeto na janela *Project Navigator*.
- d) A seguir serão apresentadas três formas de se compilar o projeto e gerar a implementação em FPGA (NÃO ATIVE NEHUMA DELAS NESTE ITEM, APENAS ACOMPANHE COMO ELAS FUNCIONAM):
	- Clique em **Processing** e veja que existe a opção **Start Compilation**. Esta é uma opção direta, em que todas as tarefas de síntese são feitas automaticamente em batch;
	- Ainda em **Processing** selecione **Compiler Tool**. Um janela aparecerá em que as principais tarefas aparecem em subjanelas e poderão ser feitas na sequência (com os respectivos ícones ►); existe ainda um botão (► Start) para a opção de compilação completa como no item acima;
	- Selecione **View->Utility Windows->Tasks**. Um janela aparecerá com as principais tarefas e dentro delas (expanda tudo), sub-tarefas aparecem (com o ícone ►), além de opções de ajuste e relatórios.

**Pergunta:** Conseguiu perceber a diferença no grau de detalhamento em cada opção?

e) Pode-se ver o que cada etapa propicia informações através de relatórios e netlists. Clique em **Tools -> Netlist Viewers** . Veja que há várias opções e selecione todas elas.

**Pergunta:** Algum resultado é apresentado neste ponto?

- f) Vamos iniciar a síntese da forma mais detalhada. Na janela de Task, selecione **Settings** dentro da opção **Analysis & Synthesis**. Para **Optimization Technique**, selecione **Speed**. Marque a opção **Timing-Driven Synthesis**. Dê **OK**.
- g) Dê um duplo clique na opção ►Analysis & Elaboration.
- h) Clique em **Tools -> Netlist Viewers** . Selecione todas as opções e verifique quais opções de resultados já são apresentadas. Explore os diagramas, verificando os seus objetos.

**Pergunta:** A tarefa de **Analysis & Elaboration** envolve tecnologia? Que objetos são utilizados para compor o esquema do circuito (use a apostila de conceitos para orientação)?

i) Vamos utilizar agora a janela do **Compiler Tool**. Nesta janela, procure a subjanela de **Analysis & Synthesis** e dento dela a seta ►.

- j) Na subjanela de **Analysis & Synthesis**, selecione **Synthesis Report** (Formato TEXT). Observe no relatório os comentários sobre os componentes utilizados, na seção **Analysis & Synthesis Resource Usage Summary**.
- k) Clique em **Tools -> Netlist Viewers->Technology Map Viewer (post-mapping)**. Explore o esquema, verificando os seus objetos.
- l) Clique em **Tools -> Netlist Viewers->Technology Map Viewer**. Observe o que aparece. Veja o nome (Page Title).
- **Pergunta:** A tarefa de **Analysis & Synthesis** engloba a tarefa de **Analysis & Elaboration**? Ela envolve tecnologia (família de FPGA)? Que objetos são utilizados para compor o esquema do circuito (use a apostila de conceitos para orientação)? Sabe determinar e explicar a diferença de objetivos entre **Technology Map Viewer** e **Technology Map Viewer (postmapping)**?
	- m)Vamos voltar à janela do **Compiler Tool**. Nesta janela, procure a subjanela de **Fitter** e clique na seta ►.
	- n) Na subjanela de **Fitter**, selecione Report (Formato TEXT). Observe os comentários sobre os componentes utilizados na seção **Fitter Resource Usage Summary**.
	- o) Clique em **Tools -> Netlist Viewers->Technology Map Viewer**. Veja o nome (Page Title). Explore o esquema, verificando os seus objetos.

**Perguntas:** Identificou as informações de ocupação de no relatório do **Fitter**? Por que elas aparecem agora? O que é o **Fitter** no final das contas? São perceptíveis as diferenças entre o esquema de **Technology Map Viewer** e **Technology Map Viewer (post-mapping)**? O que o esquema **Technology Map Viewer** reflete? E os comentários sobre uso de recursos e componentes entre os reports do **Fitter** e **Analysis & Synthesis**, são iguais? Por que?

- p) Vamos voltar à janela do **Compiler Tool**. Clique na seta de ►Start (compilação completa). Veja que as tarefas de **Analysis & Synthesis** e **Fitter** são realizadas novamente, além de outras duas. Veja os seus objetivos.
- q) **Próximos passos para Análise de Tempo:** No Quartus, clique novamente em **Processing->** e selecione o **Classic Timing Analyzer Tool**. Na caixa de diálogo, clique em ►Start.
- r) Observe as informações da aba **Registered Performance** (interprete-os). Observe nas demais abas as diferentes análises feitas pela ferramenta: (Clock Setup), *tsu* (clock setup time), *tco* (clock to output delay) e *th* (clock hold time.
- s) Na caixa de diálogo, clique em Report. Observe os resultados e os piores caminhos. Tente identificar os objetos como célula, sinal e FF.

**Perguntas:** Entendeu o significado de cada um dos tempos acima? Sabe explicar o que causa a variação de cada um deles (porque os valores não são todos iguais)? Qual é a frequência máxima de operação? (Atenção: anote este valor para completar o exercício dado-item 1).

- t) **Próximos passos para Simulação do gate-level:** Para a simulação gate-level, devemos copiar todos os arquivos relacionados ao testbench, utilizados na aula 10, para **x:\psi3451\aula\_11\fsmd\_fpga**.
- u) Acesse o menu de **Assignments->Settings.** Na caixa de diálogo, dentro do bloco **EDA Tool Settings**, selecione **-Simulation**. Marque a opção "Compile test bench", clique o botão **Test Benches** e complete todos os campos, como realizado na aula 9. Dê **OK**.
- v) Na janela do **Compiler Tool**, acione a última tarefa **EDA Netlist Writer**.

w)Clique em **Tools > Run EDASimulationTool > EDA Gate Level Simulation**. Agora uma nova janela do software ModelSim-Altera se abrirá. Faça a simulação.

**Perguntas:** O circuito em gate-level funcionou? É perceptível a presença de tempos de atraso das células lógicas do FPGA?

- x) Vamos agora realizar a simulação com os modelos de atraso extraídos da síntese. Na janela do **ModelSim** clique em **Simulate -> Start Simulation**. Na janela que aparece clique em na aba SDF. Em seguida clique em Add e através do *browser* selecione o arquivo ??entity\_name??**.sdo** que deve estar em **x:\psi3451\aula\_11\fsmd\_fpga\simulation\modelsim**. Em Apply to Region, colocque o nome da instância do seu projeto dentro do testbench (provavelmente "dut"). Dê **OK**.
- y) Na aba Design, em work, selecione a entidade do testbench. Dê **OK**.

**Perguntas:** O circuito em gate-level funcionou? É perceptível a presença de tempos de atraso das células lógicas do FPGA?

### **3) Completando o Exercício (item 1)**

Comparar os resultados de frequência de operação obtidos com o Leonardo Spectrum (estimado para a tecnologia de 90nm) e com a família Cyclone de FPGA. Interpretar/justificar os resultados.

Para uma comparação justa, deve-se observar que:

- os resultados do FPGA englobam os atrasos de interconexão após o posicionamento dos blocos lógicos (tarefa de **fitting**).
- os resultados do ASIC correspondem apenas aos atrasos das células-padrão. Devemos assumir que no tempo de atraso no chip final seria maior (após a realização de posicionamento e roteamento do ASIC); vamos usar o valor de 25% de acréscimo como exercício.